# **MODBUS Communication**

**with Fluidwell E-Series**

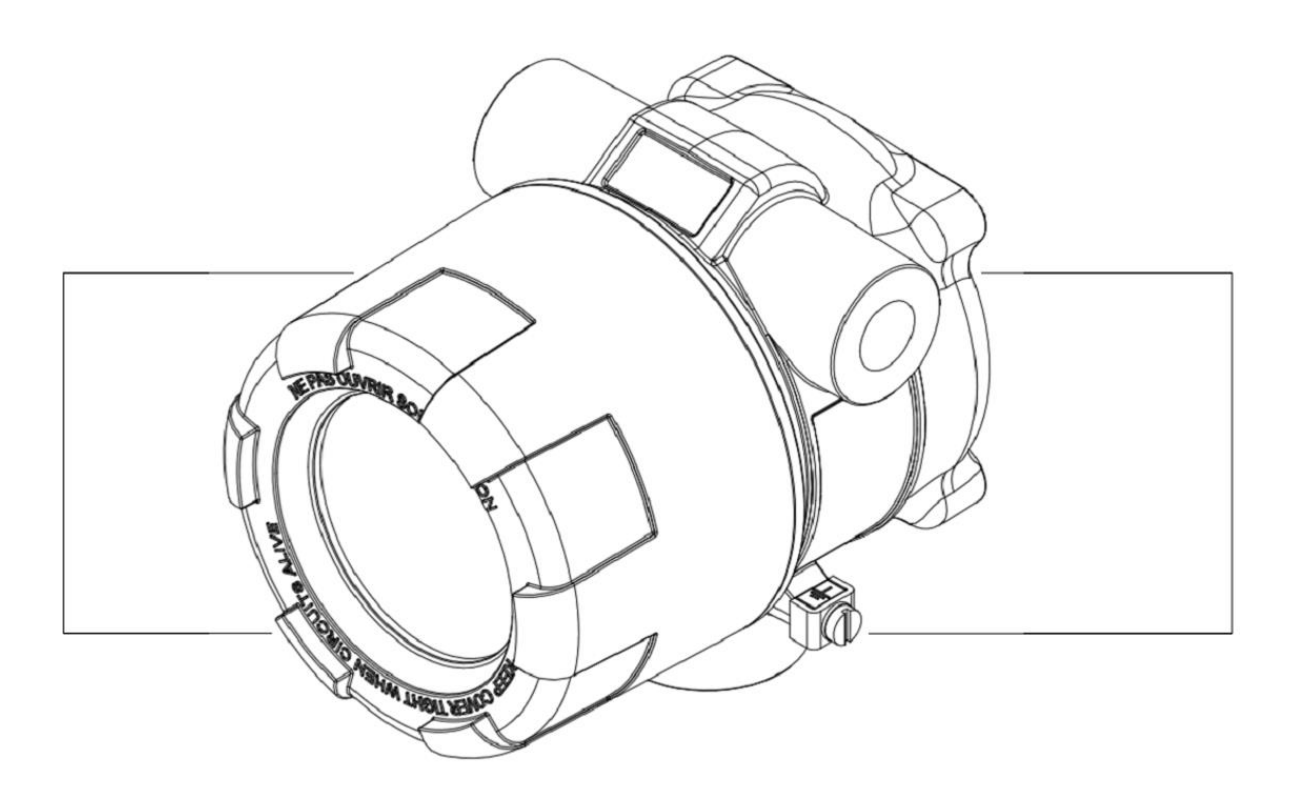

## **Troubleshooting Guide**

### <span id="page-2-0"></span>**Table of content**

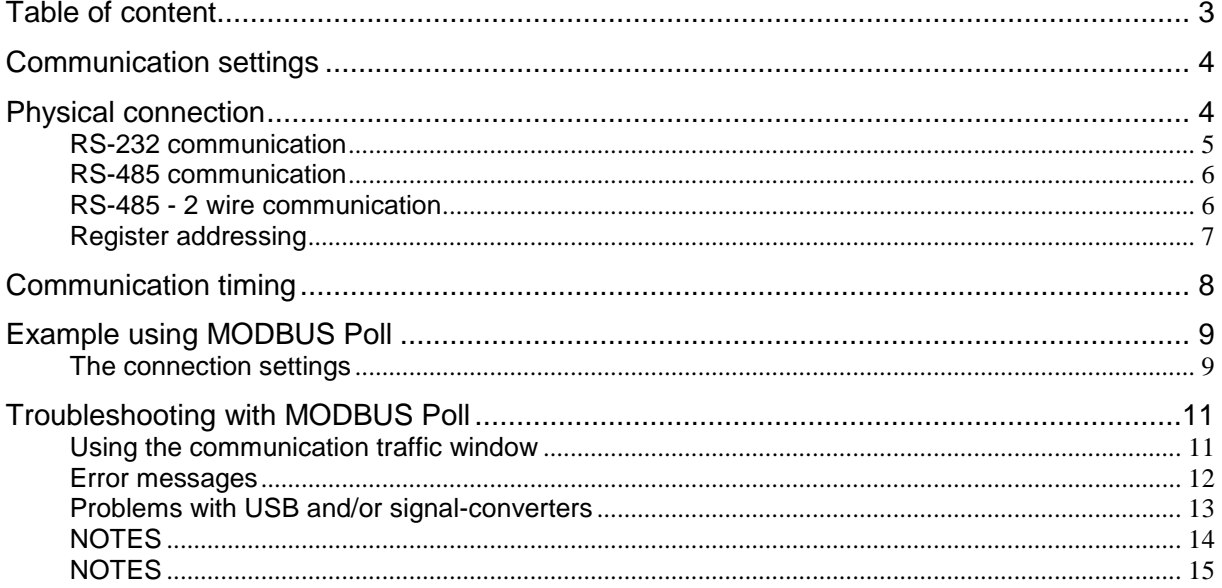

#### <span id="page-3-0"></span>*Communication settings*

For all E-Series the *communication* settings are: **8 databits, no parity, 1 stopbit.** The factory default settings are: **9600 BAUD, Modbus address 1**

**Communication** mode can be either **ASCII** or **RTU**, depending on the complexity of the unit. Please verify the various settings menu.

#### <span id="page-3-1"></span>*Physical connection*

For the connection lay-out and function, see the instruction manual of the related model. As a reference, a generic connector lay-out is given

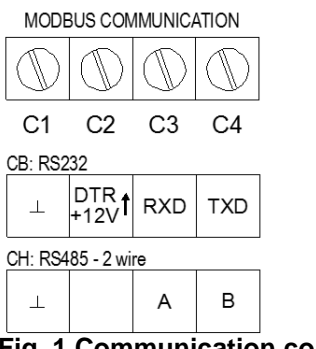

**Fig. 1 Communication connections - typical**

#### <span id="page-4-0"></span>**RS-232 communication**

When using the RS-232 communication (option CB), terminal C2 is used for supplying the E-Series interface. Please connect the DTR (or the RTS) signal of the interface to this terminal and set it active (+12V). If no active signal is available it is possible to connect a separate supply between terminals C1 and C2 with a voltage of 8V to 12V DC.

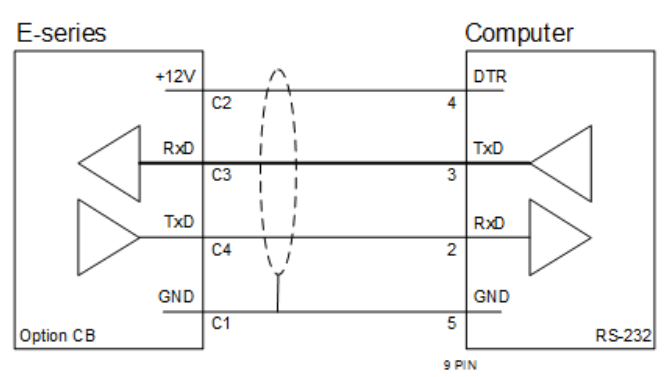

**RS-232 – DTR – 9 pin**

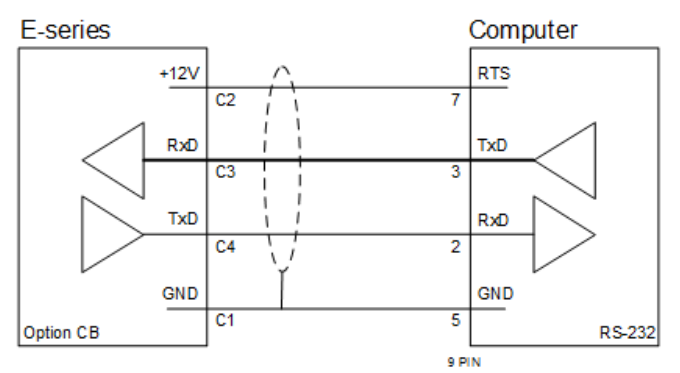

#### **RS-232 – RTS – 9 pin**

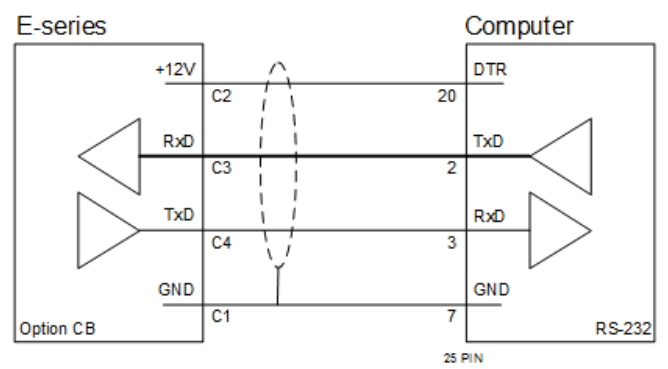

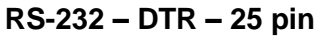

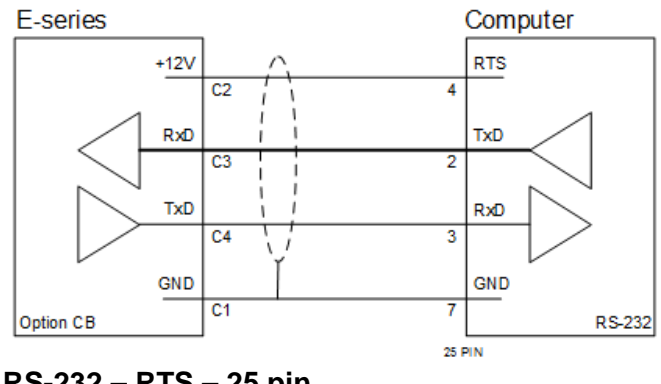

**RS-232 – RTS – 25 pin**

#### <span id="page-5-0"></span>**RS-485 communication**

For battery and loop-powered applications communicating through RS-485, it is important to disconnect all termination resistors.

<span id="page-5-1"></span>The E-Series are designed to work without them for power saving reasons.

#### **RS-485 - 2 wire communication**

With **2-wire** communication (option CH) you need to use RS-485 drivers. It is possible to connect up to 32 slaves in a multidrop configuration. There is no need to supply power to the interface of the E-Series. The grounds must be connected to all drivers. Optional shielding should be connected on one side only.

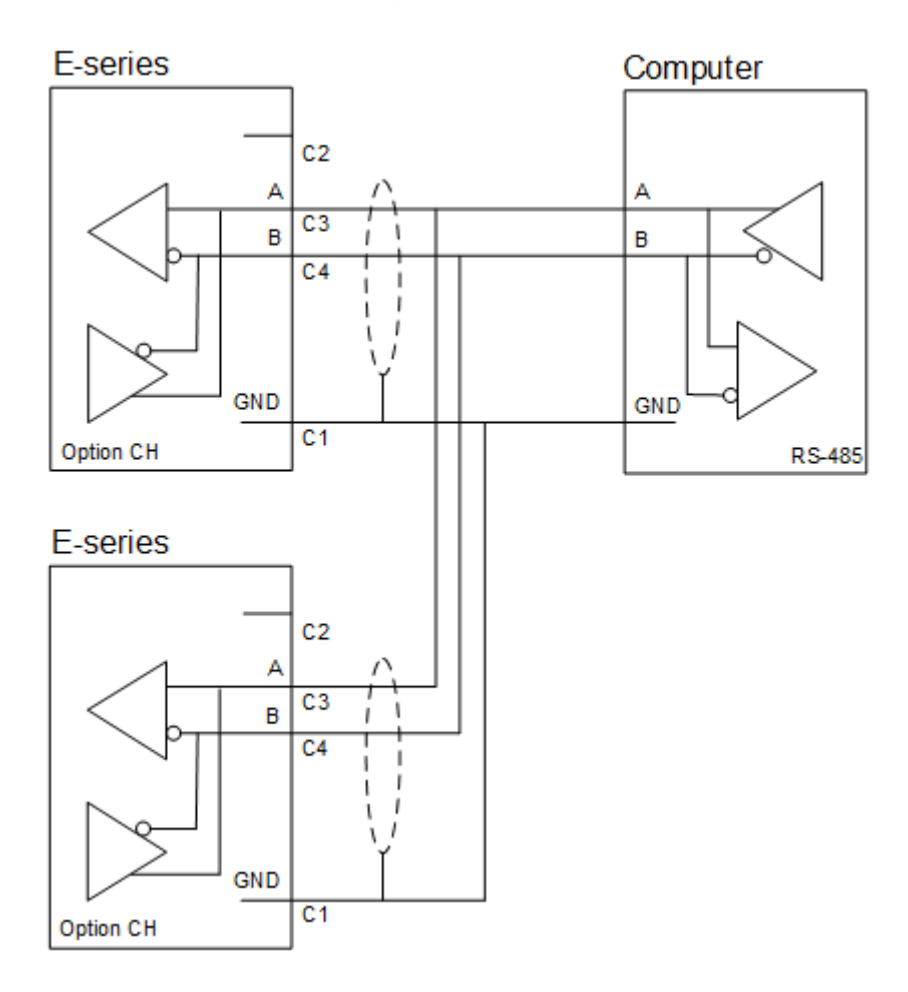

#### <span id="page-6-0"></span>**Register addressing**

In MODBUS, every register is categorised in a group. In the E-series **all registers** are located in the **'Holding registers'** group. By doing this, all registers can be accessed by just two Modbus function codes. Currently, the function codes supported are:

- function code 3 "Read Holding Registers" (4x references);
- function code 16 "Preset Multiple Registers" (4x references).

Within a PLC or application with MODBUS interface every Holding registers is assigned an address somewhere between 40001 and 50000. In the actual physical Modbus data bytes these addresses are converted to a value between **0** and **9999** plus an indication of the group.

The registers addresses are available from the appendix of the related instruction manual which came with the E-series.

When the PLC address range is required (4x references typically used by PLCs), please add a value of 40001 to the Modbus PDU address. E.g. reading the serial number with PLC-based addressing means reading  $165 + 40001$  = register 40166. Variables spanning multiple registers use 'big-endian' data representation. This means that the lowest register holds the least significant word of the variable. Although most Modbus Masters will support variables that span 2 registers, variables spanning more registers sometimes require you to manually calculate the resulting value.

#### **Variables spanning multiple registers have always to be read / written in 1 single action!**

Following example shows how data is represented and how this calculation can be accomplished:

For a total-value of 158928, the following register data has been received by the Modbus master:

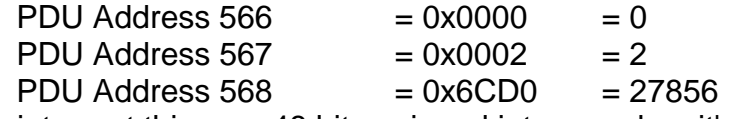

If we interpret this as a 48 bit unsigned integer value, it's value would be:  $0x0000.0002.6CD0 = 158928.$ 

If this value needs to be calculated: 0\*65536\*65536 + 2\*65536 + 27856 = 158928.

#### <span id="page-7-0"></span>*Communication timing*

The current Modbus implementation provides a way to optimize communication timing. This is especially important when hardware handshake is applicable, i.e. RS485.

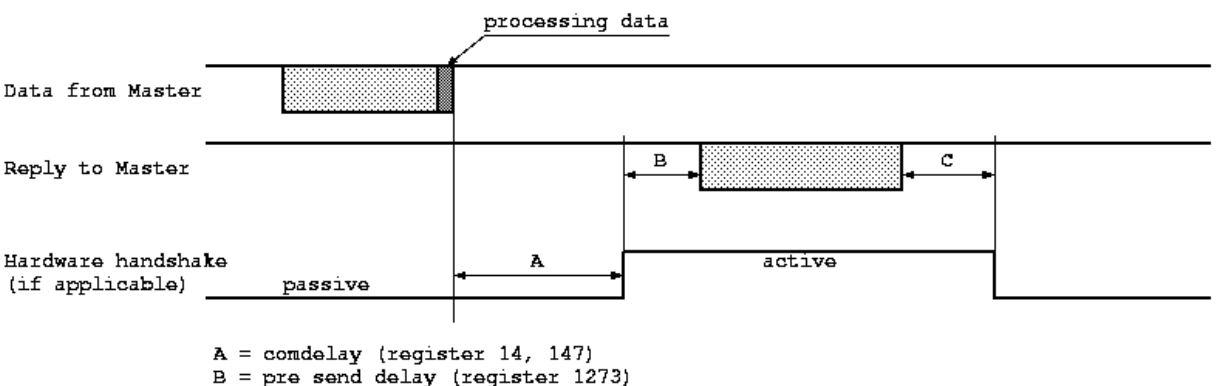

 $C = post$  send delay (register 1274)

The processing and validation of the request frame from the master takes place almost immediate after the message is completed. It takes ample time to process the data and prepare the response frame back to the master. The device could answer very fast which may give problems at the master communication channel.

The parameter comdelay (register 14, 147 in ms) provides a response delay between the end of the request frame and the start of the response. The comdelay settings don't have a menu entry but can be configured over Modbus.

For RS485 the response action would first put the RS485 transceiver in transmit mode. The device now could send the response frame immediately and after completion of the frame the RS485 transceiver would switch back to receive mode.

This may cause problems in some environments. Therefore we added two extra delay settings. The pre-send delay setting (in ms) adds an extra delay after the transceiver is switched to transmit mode and before the first data character is output. The post-send delay setting (in ms) adds an extra delay after the last data character is output and before the transceiver is switched back to receive mode. This may overcome glitches on the data line due to switching of the transceiver.

The pre-send and post-send delay settings don't have a menu entry but can be configured over Modbus.

#### <span id="page-8-0"></span>*Example using MODBUS Poll*

Below are a few screen shots of configuring with MODBUS Poll, a computer-utility that can easily be obtained from the internet.

#### <span id="page-8-1"></span>**The connection settings**

These examples assume that the E-series is connected to the computer and the comport number in use is known.

When using an RS232 to RS485 converter, as in the example, switch on the Flow control, RTS Toggle box.

- 1. Double click the Modbus poll icon to open the application.
- 2. From the menu-bar, select the Connection tab.
- 3. In the Connection pull down menu, select Connect…
- 4. Wait for the Dialog box to open.

5. Complete the settings in the

shown.

selections.

- $\mathbb{H}$ **Modbus Poll** 91 File Edit Connection Setup Functions Display ∩ ≃ ⊟ Connect... F<sub>3</sub> D5 06 1! **Disconnect** F4 **Auto Connect** × Quick Connect F<sub>5</sub> **Connection Setup** Connection  $QK$ Serial Port  $\checkmark$ Cancel Serial Settings USB Serial Port (COM3) Mode  $\vee$ ●RTU ○ASCII 9600 Baud  $\sim$ Response Timeout-8 Data bits v  $\vert$  2000 [ms] None Parity  $\quad$   $\lor$ Delau Retween Polls 1 Stop Bit  $\checkmark$ 20 Advanced... Imsl Remote Modbus Server IP Address or Node Name 127.0.0.1 Server Port Connect Timeout  $@$  IPv4 502 3000 [ms]  $\bigcirc$  IPv6
- another comport (COMx). 6. Click the OK button to confirm the

Connection Setup dialog box as

The Serial Settings depend on the comport in use an might show

The poll-definition for reading the Serial Number, which is 2 registers long corresponds with the PLC address 40003 and 40004.

 $\mathfrak{A}^{\mathfrak{q}}_{\mathfrak{S}}$ 

- 7. From the menu-bar, select the Setup tab.
- 8. In the Setup pull down menu, select Read/Write Definition…
- 9. Wait for the Dialog box to open.

10.Complete the settings in the Read/Write Definition dialog box as shown.

- 11.Wait for the Modbus Poll main screen to show.
- 12.Note that there is communication traffic which is indicated by the running numbers.

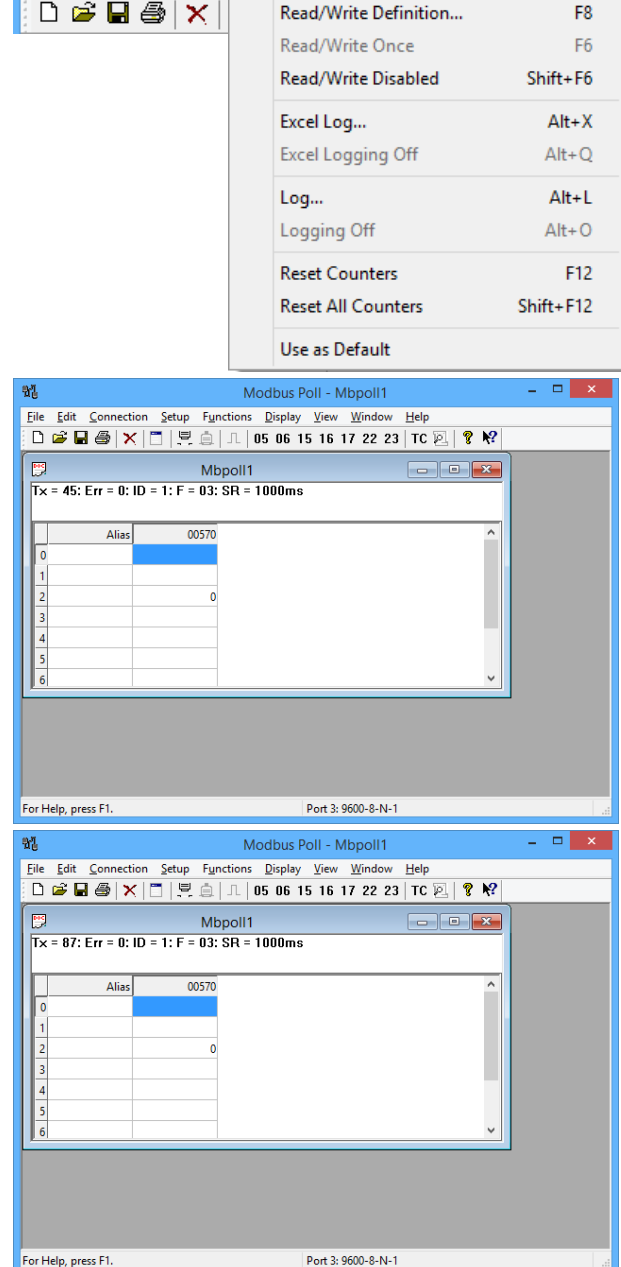

File Edit Connection Setup Functions Display View Window

### <span id="page-10-0"></span>*Troubleshooting with MODBUS Poll*

#### <span id="page-10-1"></span>**Using the communication traffic window**

Anytime you cannot get the communication to work after checking all settings, it is advised to examine the Communication Traffic window. This window displays all data that is sent and received across the communication line.

For example:

The Read/Write Definition for reading the Serial number, which is 1 register long corresponding to PLC address 40573.

- 1. From the menu-bar, select the Setup tab.
- 2. In the Setup pull down menu, select Read/Write Definition…
- 3. Wait for the Dialog box to open.
- 4. Complete the settings in the Read/Write Definition dialog box as shown.
- 5. Click the OK button, to execute the command.
- 6. From the menu-bar, select the Display tab.
- 7. In the Display pull down menu, select Communication...
- 8. Wait for the Dialog box to open.

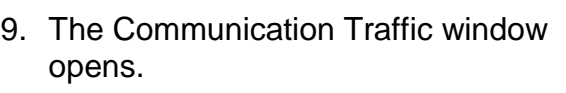

Note, the screen shows a valid communication.

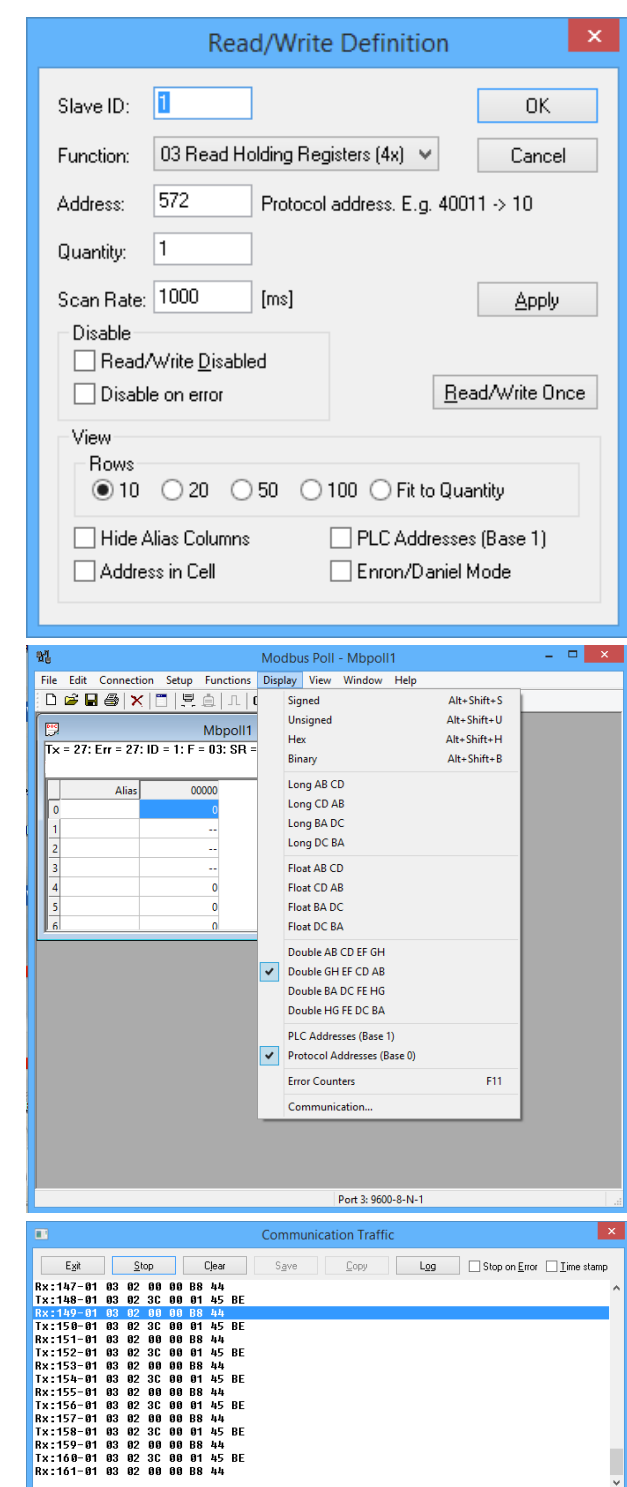

#### <span id="page-11-0"></span>**Error messages**

Whenever something is wrong with the incoming message, the receiver answers with an error-message. Note that there is no communication.

Error messages are also visible in the communication traffic window. For error messages, select the Stop on Error box. When and error occurs, a popup shows with the error message.

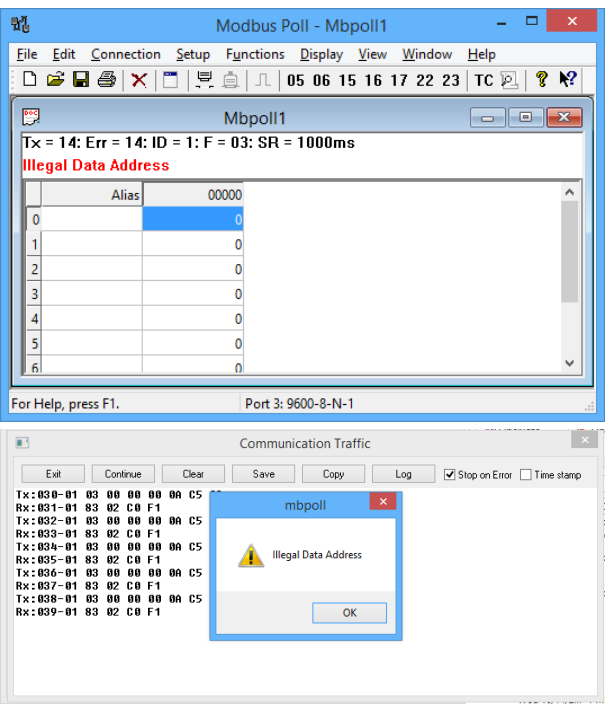

#### <span id="page-12-0"></span>**Problems with USB and/or signal-converters**

When using signal-converters to interface between e.g. RS-232, RS-485 or RS-422, sometimes problems occur due to delay between switching from send to receive of such converters. Especially the combination of a converter and a USB-com port can give problems because of the total delay that is introduced in the system.

There is one option you could try if you think this could be causing the problems. There is a possibility to set a communication delay in the E-Series This delay is then inserted between receiving a message and responding to it.

 $\mathbb{P}^{\mathbb{C}}$ 

 $\mathbf{1}$ 

 $\overline{2}$ 

Slave ID: 1

Type:

 $\sqrt{14}$ Address:

 $\sqrt{1}$ Quantity:

Unsigned

- 1. From the menu-bar, select the Functions tab.
- 2. In the Functions menu, select Write Registers…
- 3. Wait for the Dialog box to open.
- 4. The 16: Write Multiple Registers Dialog box opens.
- 5. Complete the settings in the 16: Write Multiple Registers dialog box as shown
- 6. Click the Send button. If the communication is OK, the Response OK message popup shows.
- 7. Click the OK button to close the message popup.
- Slave ID:  $\boxed{1}$ Send mbpoll Address:  $|14$ Cancel Quantity: 1 Edit Response ok Signed Type: Open Save  $\alpha$  $\mathbf{x}$  $\mathbf{I}$  x l v l **Timeout Error Slave Device Busy Illegal Data Address**  $\overline{\phantom{a}}$  ok  $\overline{\overline{\phantom{0}}\phantom{0}}$  ok  $\begin{array}{|c|} \hline \quad {\sf OK} \ \hline \end{array}$

16: Write Multiple Registers

Modbus Poll - Mbpoll1

15: Write Coils...

Test Center...

Port 3: 9600-8-N-1 16: Write Multiple Registers

 $\checkmark$ 

05: Write Single Coil...

16: Write Registers...

17: Report Slave ID...

22: Mask Write Register.. 23: Read/Write Registers...

06: Write Single Register...

File Edit Connection Setup Functions Display View Window Help

Mbp

 $\alpha$ 

 $D \circ B \circ \mathbf{X}$ 

 $Tx = 65$ : Err = 0: ID = 1: F =

Alias

 $\mathbb{I}$  ?

 $Send$ </u>

 $\ensuremath{\underline{\mathbb{C}}}$ ancel

Edit

Open Save

 $\triangle H + FS$ 

 $Alt + F6$ 

 $Alt + F7$ 

 $Alt + F8$ 

 $Alt+T$ 

- A wrong slave ID will result in a Timeout Error message.
- A wrong or unknown address can result in a Slave Device Busy message.
- A wrong Quantity can result in an Illegal Data Address message.

#### <span id="page-13-0"></span>**NOTES**

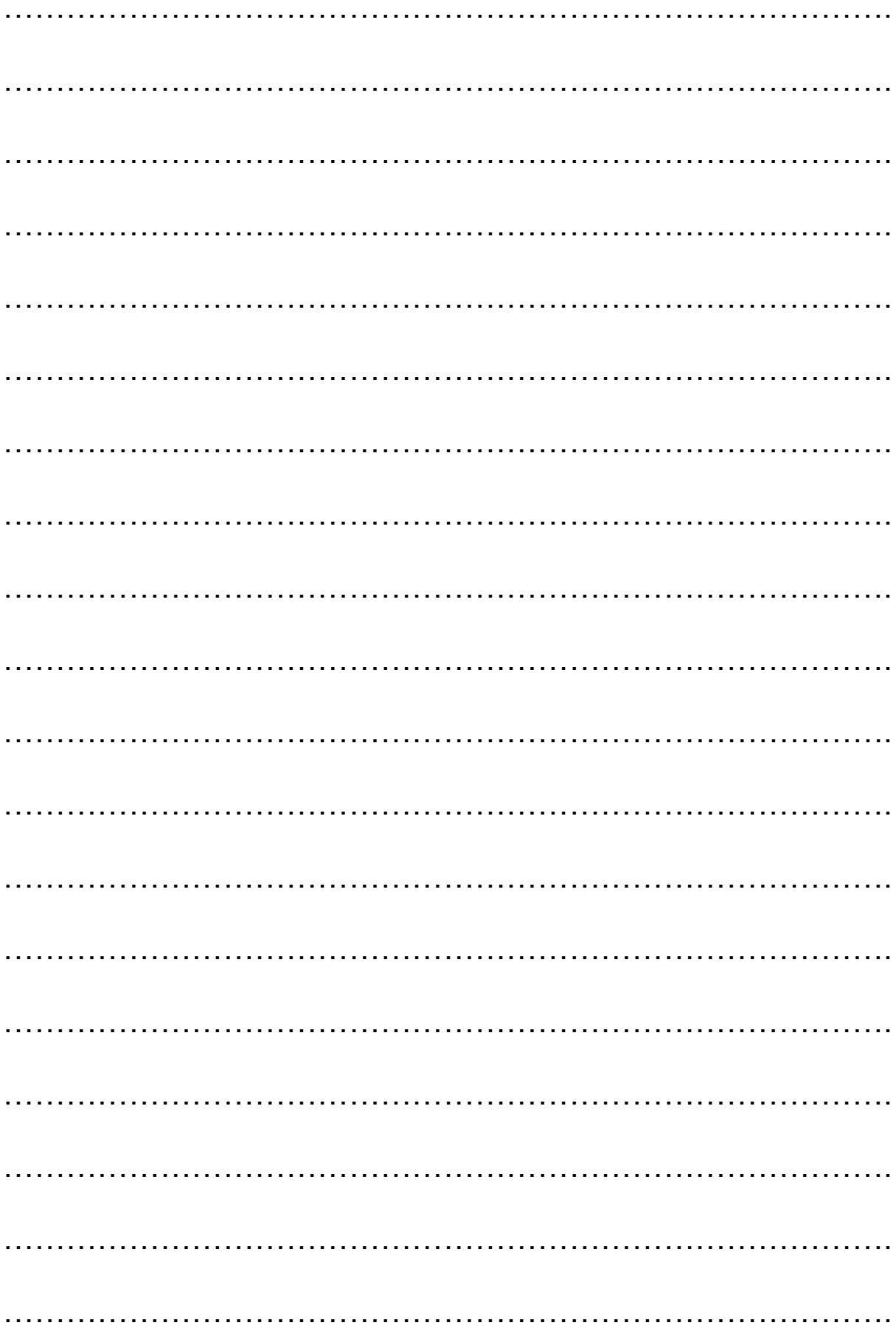

#### <span id="page-14-0"></span>**NOTES**

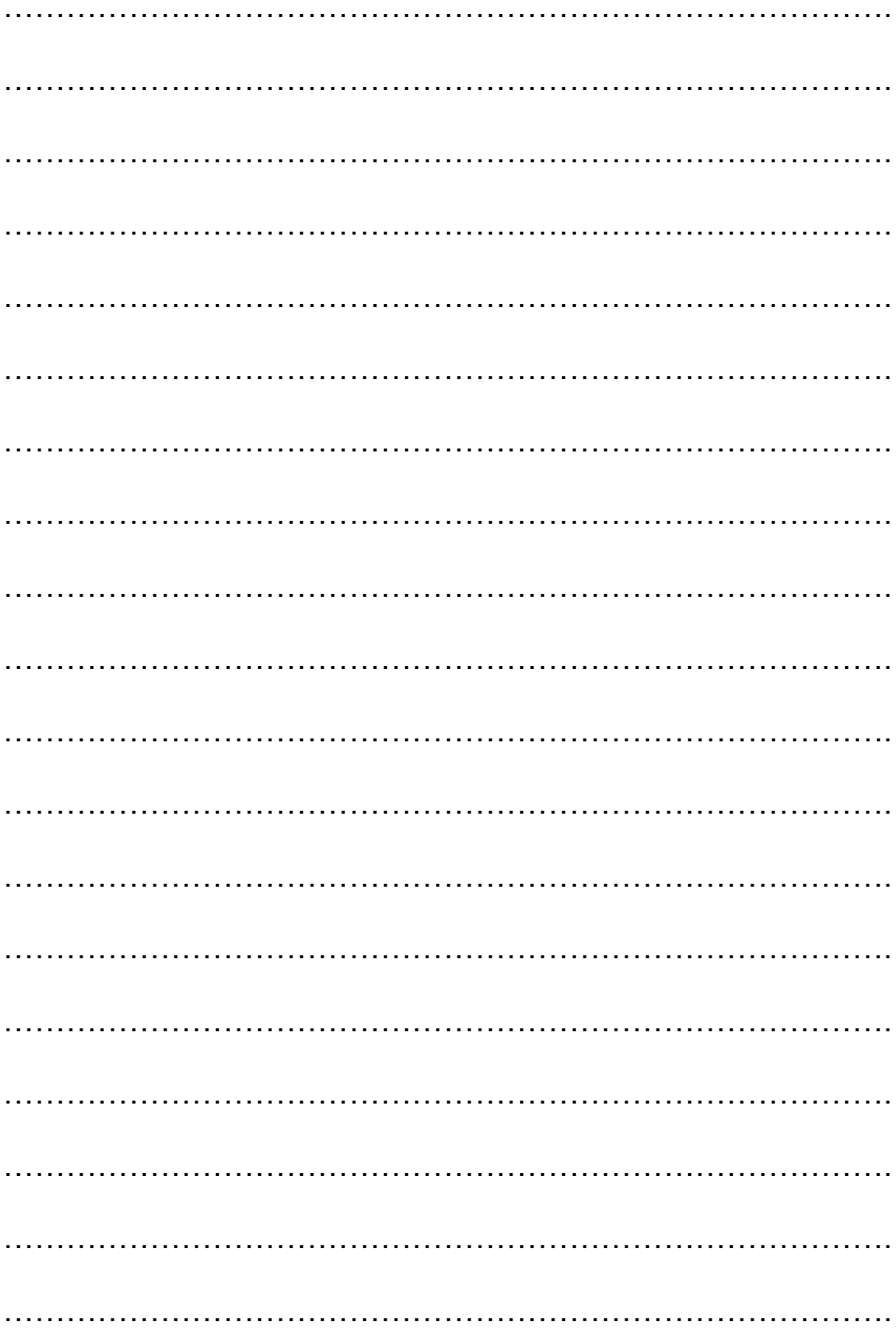

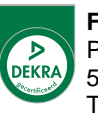

**Fluidwell BV**

odsommunication with the verification with the verification with the community of the verifies of the state of<br>5460 AA Veghel 5466 AZ Veghel Find your nearest representative: [www.fluidwell.com/representatives](http://www.fluidwell.com/representatives) PO box 6<br>
PO box 6<br>
5460 AA Veghel 5466 AZ Veghel Find your nearest representa<br>
The Netherlands The Netherlands Copyright: 2015 - MODBUS The Netherlands Copyright: 2015 - MODBUS communication with Fluidwell E-Series 002